# **2019 State Fair 4-H Livestock Entry** *FairEntry Help Sheet*

### **ENTRY DEADLINE: July 1 @ 11:59 PM!!**

## **AGAIN FOR 2019:**

- 4-H Livestock entries will **NOT** go through your County Extension Office
- **All 4-H Livestock exhibitors will make entry online through the Fair Entry system**
- **ALL payments, whether by Check or Credit Card will go directly to the State Fair Office**
- **You need to send a copy of your invoice along with your personal check if you use that payment method** – MAKE SURE THE TOTAL AMOUNT ON THE INVOICE MATCHES YOUR CHECK PAYMENT!!
- Credit Card payments will be processed automatically online by 4-H/State Fair Staff
- Iowa State Fair Open Class Livestock entries are a **separate** entry process. Go to [www.iowastatefair.org](http://www.iowastatefair.org/) for more details
- Internet Explorer is not the preferred browser. Google Chrome, Firefox, and Safari are the best browsers to use when signing into FairEntry.
	- o **Chrome:<https://www.google.com/chrome/index.html>**
	- o **Firefox:<https://www.mozilla.org/en-US/firefox/new/>**
- **Be sure all the animals you are entering have been properly identified in 4HOnline for State Fair exhibition**
	- $\circ$  For example (Breeding beef tattoo (all heifers), Reg. # for purebreds; Retinal images for market beef, all sheep, and all meat goats; DNA punch tag # for all swine)
- **Substitution of animals will be allowed during fair check-in as long as the animal has been properly identified in 4HOnline!**
- 1. Go to **[https://iowastatefair4hlivestock.fairentry.com.](https://iowastatefair4hlivestock.fairentry.com/)**
	- Click **Sign in with 4HOnline**

**\_\_\_\_\_\_\_\_\_\_\_\_\_\_\_\_\_\_\_\_\_\_\_\_\_\_\_\_\_\_\_\_\_\_\_**

- Enter your family 4HOnline Email and Password
- If you can't remember your password, **DO NOT** select the "Forgot my password" option here. Instead, login to your 4HOnline account a[t http://iowa.4honline.com,](http://iowa.4honline.com/) and select the "Forgot my password" option to reset it there first. Then go back to FairEntry with your new temporary password.

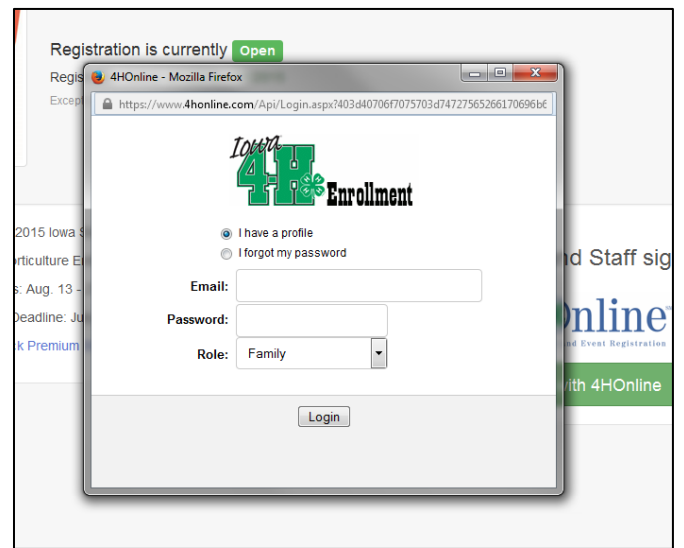

Welcome! **IowaStateFair** Thank you for signing-in with your 4HOnline account. 2. Click **Begin Registration**. **NOTHING** For your convenience, the managers of this fair have already **COMPARES** imported some of your 4HOnline records. 4H<sup>omline</sup> Do you want to register an Individual? & Individual 3. Click **Individual**.

- 4. Select the exhibitor and click **Continue**.
	- DO NOT "Create an Exhibitor From Scratch"

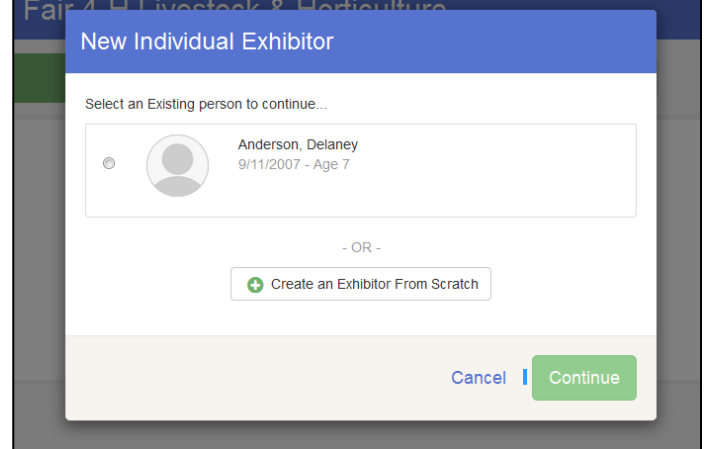

- 5. Then you will be taken to the Questions tab.
	- Read through the reminders and answer the required questions (i.e. T-shirt size), then click **Continue**.
- 2. Select T-shirt size (Adult Sizes) \*Required  $\circ$  Small ○ Medium  $\bigcirc$  Large  $\bigcirc$  X-L  $\bigcirc$  2X-L  $\circ$  3X-L Continue  $\bullet$ Please review the exhibitor registration. Continue to Entries O **Personal Details**  $\textsf{Edit}$ Contact Info  $\ensuremath{\mathsf{Edit}}$ First Name Delaney Email mikeande@iastate.edu Last Name Anderson Home Phone 555-222-8888

 $E$ dit

**Cell Phone** 

**Cell Phone Carrier** 

Date of Birth 9/11/2007

Address

3630 Extension Bldg Ames, IA

Gender Female

6. Verify your information is correct and click **Continue to Entries**.

• You may edit exhibitor's address (this address is where all premium money will be sent).

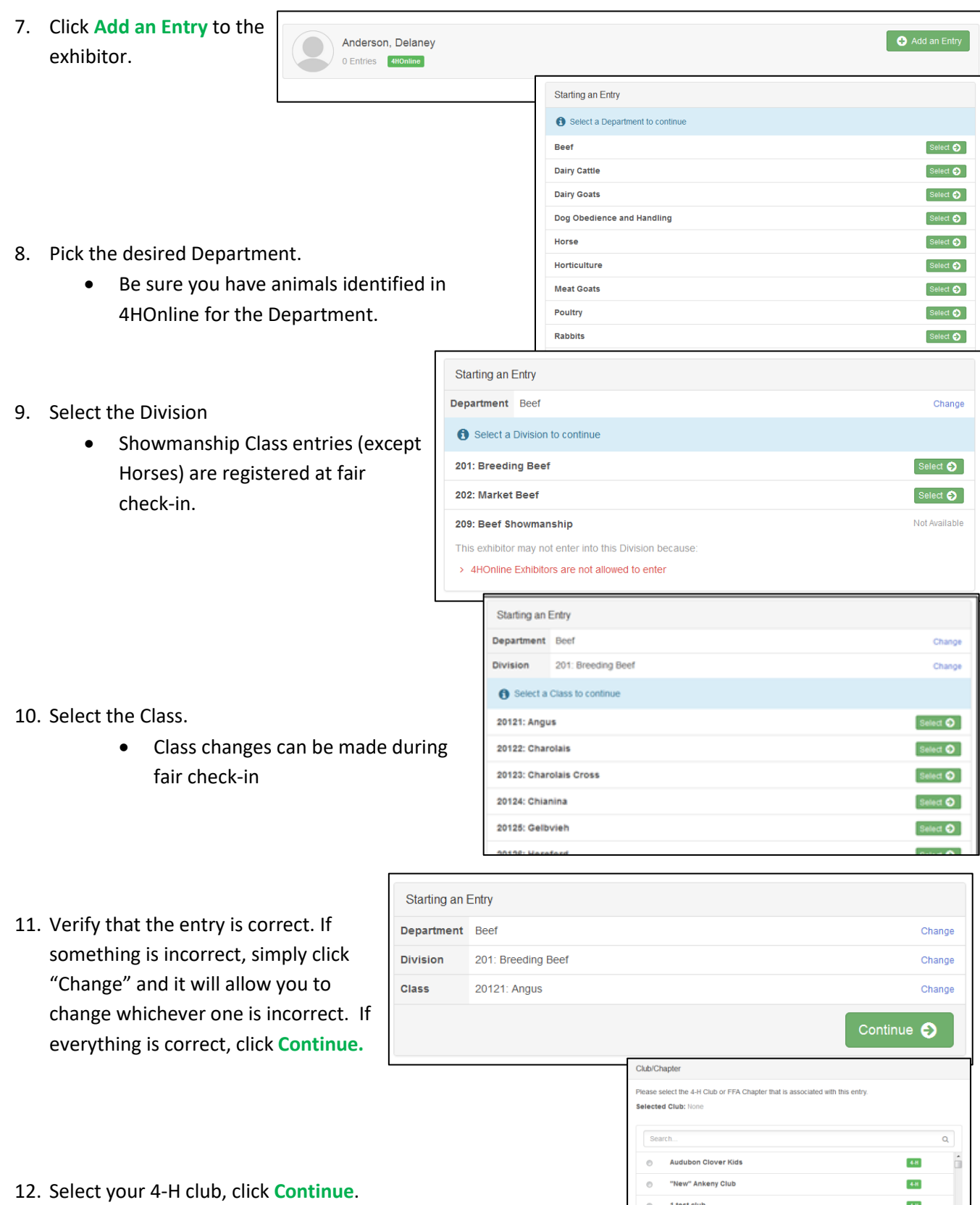

1 test club

12 Mile Lakers

3 Mile Sharp Shooters

 $\bullet$ 

 $_{\odot}$ 

 $^\circ$  $3-L'S$ 

 $_{\odot}$  $\circ$ 4 Bar H  $44$ 

 $44$ 

 $44$ 

 $44$ 

 $4-8$ 2134 total clubs are a

 $\begin{bmatrix} \text{Continue} & \text{O} \end{bmatrix}$ 

#### 13. Select Add **an Animal**.

- This will bring up a list of animals that you have identified in 4HOnline that would fit into this Department.
- Make sure to click **View Info** and verify that this animal is properly identified for the Iowa State Fair.
	- o i.e Retinal image=true (market beef, sheep, meat goat)
	- o Swine (State Fair DNA tag # is filled)
- Once you have your animal chosen, click **Select Animal.**
- 14. The selected animal will then appear with all the information you entered on that animal. If this is the correct animal, click **Continue**.
	- If this is not the correct animal, click **Remove from Entry.**
	- Substitution of animals will be allowed during fair check-in as long as the animal has been properly identified in 4HOnline
- 15. If applicable, there may be additional questions or reminders specific to the department/division/class.
- 16. Review the classes and animals you have entered. Check that you have read/answered additional information. Click **Continue**.

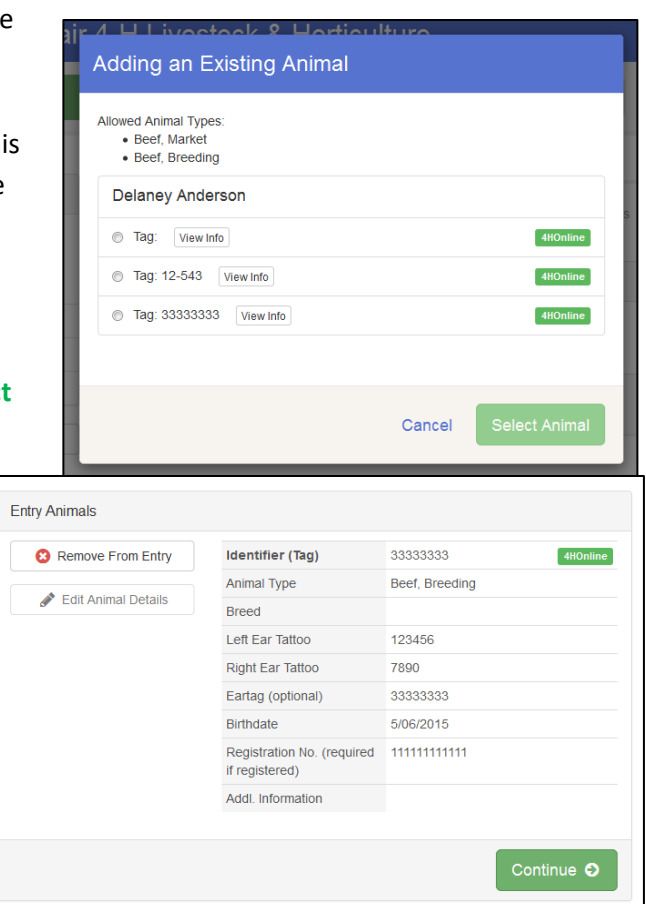

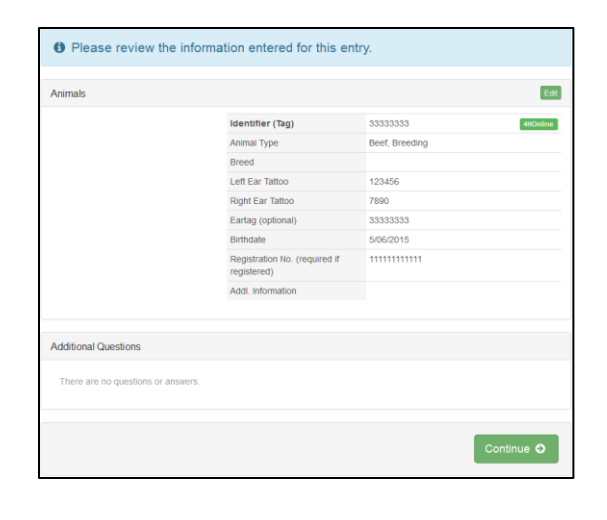

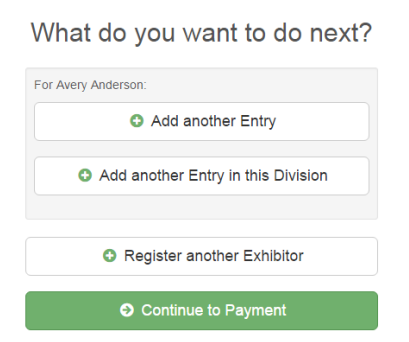

17. Choose whether you would like to **Register another Exhibitor** or **Add another Entry for this Exhibitor,** be sure you have entered all classes for all exhibitors before clicking **Continue to Payment**.

#### \*\*\*If you see a blue section that indicates that you need to review or complete outstanding records, and you are unable

There are 2 items that need your attention

to complete them please contact Grace Davidson at gkd@iastate.edu.\*\*\*

> 18. This is a summary of your invoice. You can select the

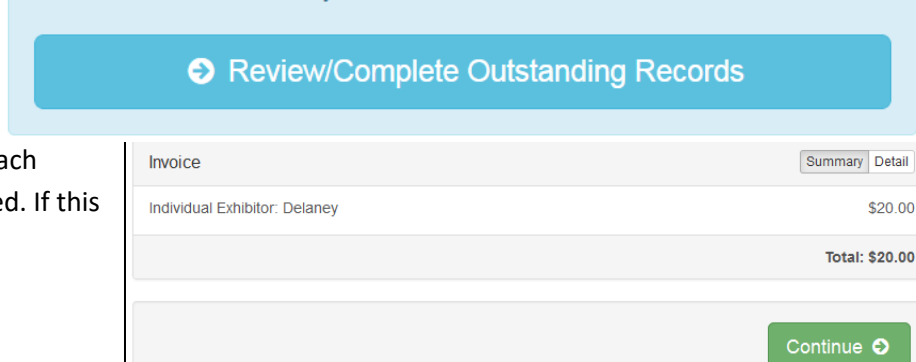

- "Detail" button which will show ea specific class that you have entere looks correct, click **Continue.**
- 19. Th

payment options you have. You should have the option to **pay your state fair entry fees online**, but you may still choose to pay by Check or Cash. If you choose to pay by check or cash **DO NOT** send your entry to your county extension office. **\*\*\*Payments must be postmarked by July 1st.\*\*\***

• Mail all check or cash payments directly to: **Iowa State Fair, 4-H Livestock Department, P.O. Box 57130, Des Moines, IA 50317**

Once you have read through and chosen your payment method, click **Continue**.

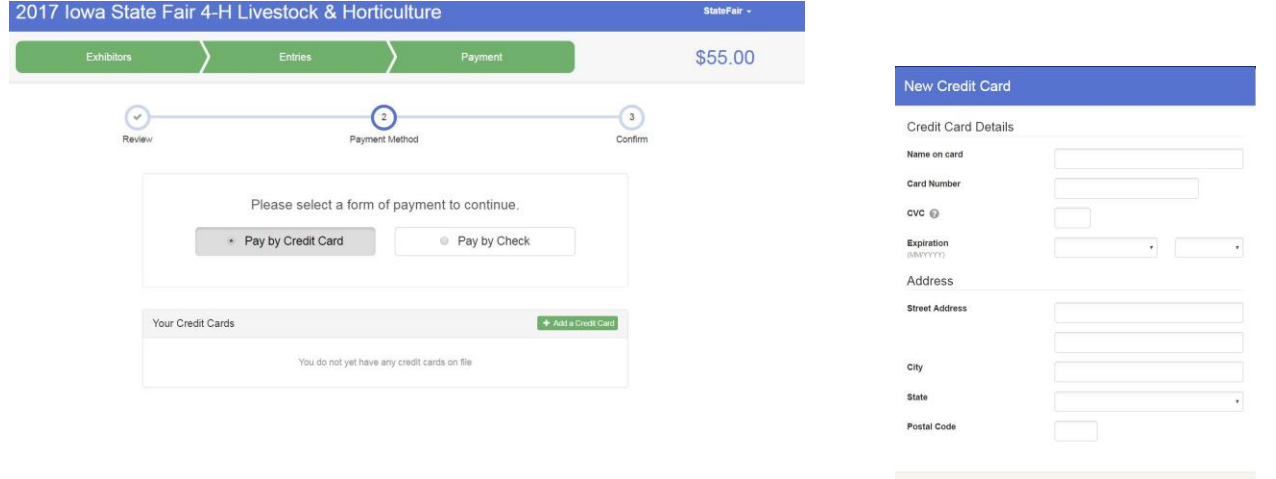

20. This screen is a summary of the invoice and the final step. Before you hit **Submit**, remember:

- You will no longer be able to change entries
- **There will be no refunds**
- Make sure everything is correct
- Make sure you are done entering all classes

for all exhibitors

• Checks/Cash are the only allowed methods of payment • Checks/Cash are due to your County Extension Office postmarked July 1. - Pavable to: Jowa State Fair

Instructions to Pay by Check

\$50.00

By Check

Payment Total

Cancel Save

\$20.00

Ő.

• No refunds for State Fair 4-H Livestock entry fees<br>• Print off your invoice and attach to your check and deliver or mail to your county<br>extension office - Postmarked by July 1.

Please see the State Fair 4-H Livestock website fo updated fair information throughout the next month!

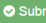

I agree to the above statement

One last step!

and press submit

. Review the entries and fees charged to this entry before proceeding

es are "Pending" upon County Extension Office approval

. If payment is not received, the entry will be invalid and not eligible for exhibition

• Records will be locked to editing awaiting manager approval<br>• Your credit card will not be charged until a manager approves the records<br>• If the manager does not approve all the records, the amount charged to the credit

Agree to the te

After you Submit

Agree to Terms

All entr

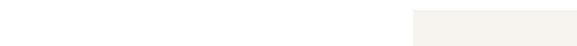

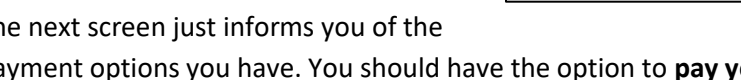

If you have any questions during the process, please contact: Grace Davidson, State 4-H Office, FairEntry Assistant Phone: 515-294-3187 Email: gkd@iastate.edu